## Flexible Spending Account **User's Guide**

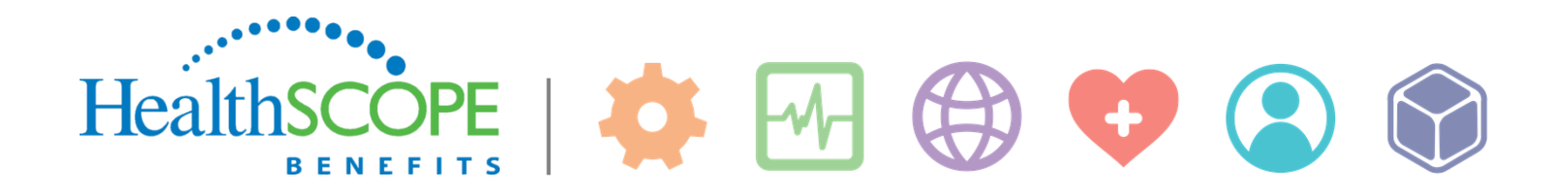

# **Managing your Flexible Spending Account online**

#### **Welcome to HealthSCOPE Benefits!**

We are proud to be your FSA administrator; providing friendly, quality service to you and your family is our top priority. This document outlines our user-friendly tools for filing FSA Healthcare and Dependent Care claims along with managing your CDH Account online. If you would rather file your claims via US mail, fax, or email, use the following:

#### **By US Mail**

P.O. Box 350

HealthSCOPE Benefits

Little Rock, AR 72203

**By Fax** 1-877-240-0135

**By Email** CDHAdmin@healthscopebenefits.com

If you have questions, please feel free to contact us via email or by calling 1-877-385-8775.

#### **Contents of this document**

Here you will find instructions for the following:

- Accessing your Flexible Spending Account online
- How to file a claim online
- How to view your FSA account information
- Viewing Plan Information, IRS rules, and important Documents & Forms

### **Accessing your Flexible Spending Account online**

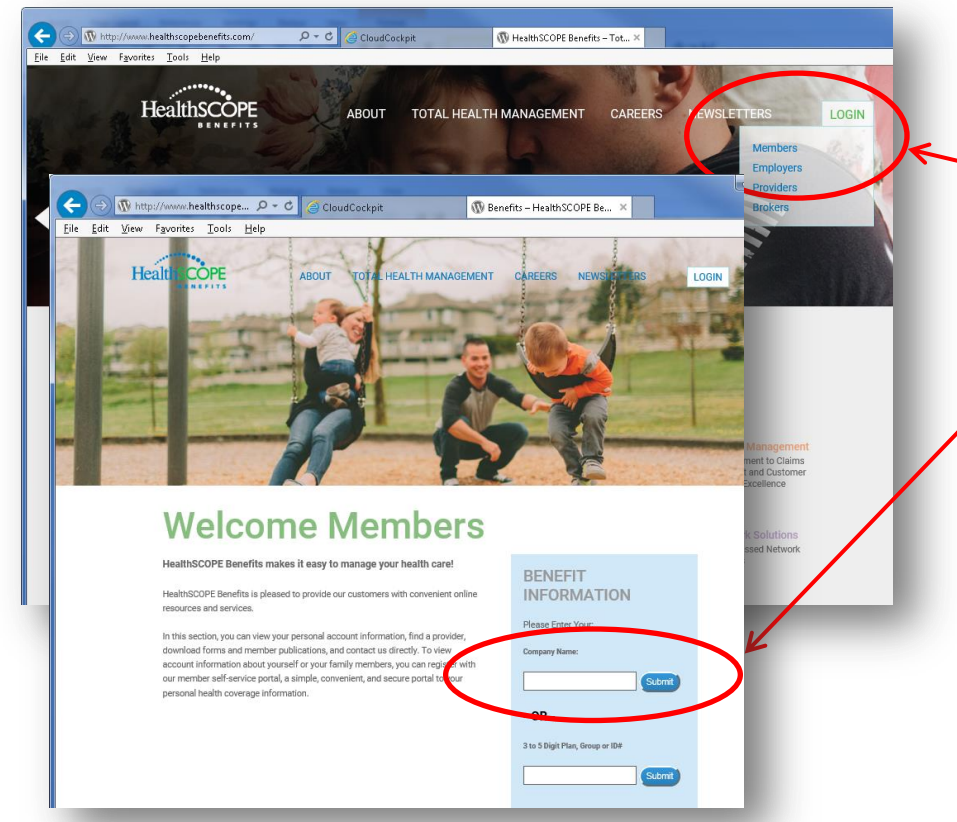

**Step 1:** Log on to [www.healthscopebenefits.com.](http://www.healthscopebenefits.com/)

**Step 2: Hover your mouse over the Login** button to drop down the menu. Then click Members.

**Step 3:** At the Welcome Members screen, enter your Company's name and click Submit.

.......... **HealthSCOPE Healthy People<br>Healthy Business Step 4:** Enter your Username and ealthy Futures password, and then click Sign In. Thursday, March 02, 2017<br>#VYQ2FN If you don't have a username and **Site Sign In** password, click "New Member Lisernam : username Registration." Then follow the Password: 00000 **New Member Registration** prompts to set up your account. Forgot Username or Password? **Attention** If you have 3 unsuccessful login<br>attempts in a row, your account will be **Welcome** disabled. .<br>Welcome to Self Service! We're glad that you've chosen to Get Connected! At HealthSCOPE Benefits<br>products to help our employers and members better understand and manage their healthcare covera This site is best viewed with Microsoft<br>Internet Explorer 7.0 and above, Mozilla e coverad access your healthcare coverage information - all in one place, 24 hours a day. Thank you for choos **HealthSCOPE Healthy People Healthy Business RENEFITS Healthy Futures** This is what we refer to as Stay healthy by participating in the **Resources** a "Landing Page." Your following wellness activities: **Elu Season is Around the Corner** Below are helpful resources for Landing Page will look . Routine Well Care for Adults Everyone 6 months and older should get an annual flu vaccine. It takes about two weeks after - Routine Well Care for Children vaccination for your body to develop full protection against the flu. Get vaccinated to protect similar (but not exactly) to  $\blacksquare$  Flu Shot yourself and your loved ones! Claims and Eligibility Mammogram this. - Colonoscopy Shorter days and cooler evenings. It is fall-and often the time that we start seeing people get sick Order ID Card with flu. By getting a flu vaccine for yourself and your entire family every season, you can help prevent flu-related illness, missed school and work and even more serious flu-related illness. **Step 5:** At this page, click Influenza (flu) is a contagious respiratory disease that infects the nose, throat, and lungs and ca FSA Portal the link associated with lead to serious complications, hospitalization, or even death. Pneumonia and bronchitis are examples of serious flu-related complications. The flu also can cause certain health conditions, like Flexible Spending **HRA Portal** diabetes, asthma, and heart and lung disease, to become worse. Even healthy people can become sick with the flu and experience serious complications. But even if you are one of the lucky ones Accounts. Caremark who bounces back quickly from a bout with the flu, people around you might not be so lucky. Note: Use Resources on the right to view Getting a flu vaccine is the single best way to protect yourself and your family from this serious and manage your information. These Cigna PPO disease. Everyone needs a flu vaccine - every flu season. Flu viruses are constantly changing, and different flu viruses can circulate and cause illness each season. Flu vaccines are made each Resources will open in a secondary tab or window when selected year to protect against the flu viruses that research indicates will be most common. Also, immunity Documents and Form: form vaccination declines after a year. This is why **Health** Your Welcome Page will display, similar to what is **BENEFITS** Last Login: 4/30/2014 - Online TEST PARTICIPANT (0) Logout shown here. From this screen Tools &<br>Support Statements &<br>Notifications you can: Home **Dashboard** Accounts Profile File an FSA claim I Want To... Welcome! • Check your account File A Claim balances HSA NOTICE: Please click "View More" to see reminder regarding HSA<br>election changes. View More Manage My Expenses • Check claim history Update your profile **Available Balance**  Get plan descriptions and Message Center<sup>O</sup> Medical ESA **Download Mobile App** \$2,499.00 other documentation **Recent Transactions** 

- Retrieve downloadable forms
- Submit a customer service inquiry

**1-877-385-8775 HealthS** )PF **www.healthscopebenefits.com BENEFITS** 3

Merchant/Provider

DR TEST

DR. TEST

DR. TEST

Submitted<br>Amount

 $$100$ Q

\$1.00  $\ddot{\mathbf{0}}$ 

\$1.00 ി

**View More** 

Date -

 $2/1/2017$ 

12/31/2016

11/1/2016

**Expense** 

Medical

Medical

Medical

## **How to file a claim online**

**Step 1:** Once you have accessed your **Step 2:** Click the arrow on the I Want To button Flexible Spending Account from the to drop down the menu. HealthSCOPE Benefits website, click **Step 3:** Then click File A Claim. the Accounts tab. Last Login: 4/30/2014 - Onli  $\mathbf 1$  TEST **PARTICIPANT** (0) Logvut **Statements &** Tods  $8$ Home **Dashboa**d Accounts Profile I Want to. Sw port **Notifications Accounts / Account Summary Account Summary File A Claim** The information displayed on the Account Summary page will vary dependin<br>healthcare benefits. View More **Account Activity Manage My Expenses** Investments **Health Savings Account @ Investment Balance** Claims Available Cash Balance Total Available Balance \$0.00  $$0.00$  $$0.00$ Payments Current as of 12/22/2011 Change Payment Method **Test 2017** Estimated Per Pay Period Deduction: \$48.08 **HSA Contributions By Tax Year** Eligible Submitted Available Account Paid Pendina Denied Amount Claims Balance **HSA Plan Year Totals** Medical FSA \$0.00  $$0.00$ \$2,499.00 \$2,500.00  $$1.00$ \$1.00 **Test 2016** Estimated Per Pay Period Deduction: \$47.17 **Test 2015** Estimated Per Pay Period Deduction: \$48.08

**Step 4:** When filing a claim, you will be creating a reimbursement. Select the account to "Pay From."

**Step 5:** Then select the account to "Pay To."

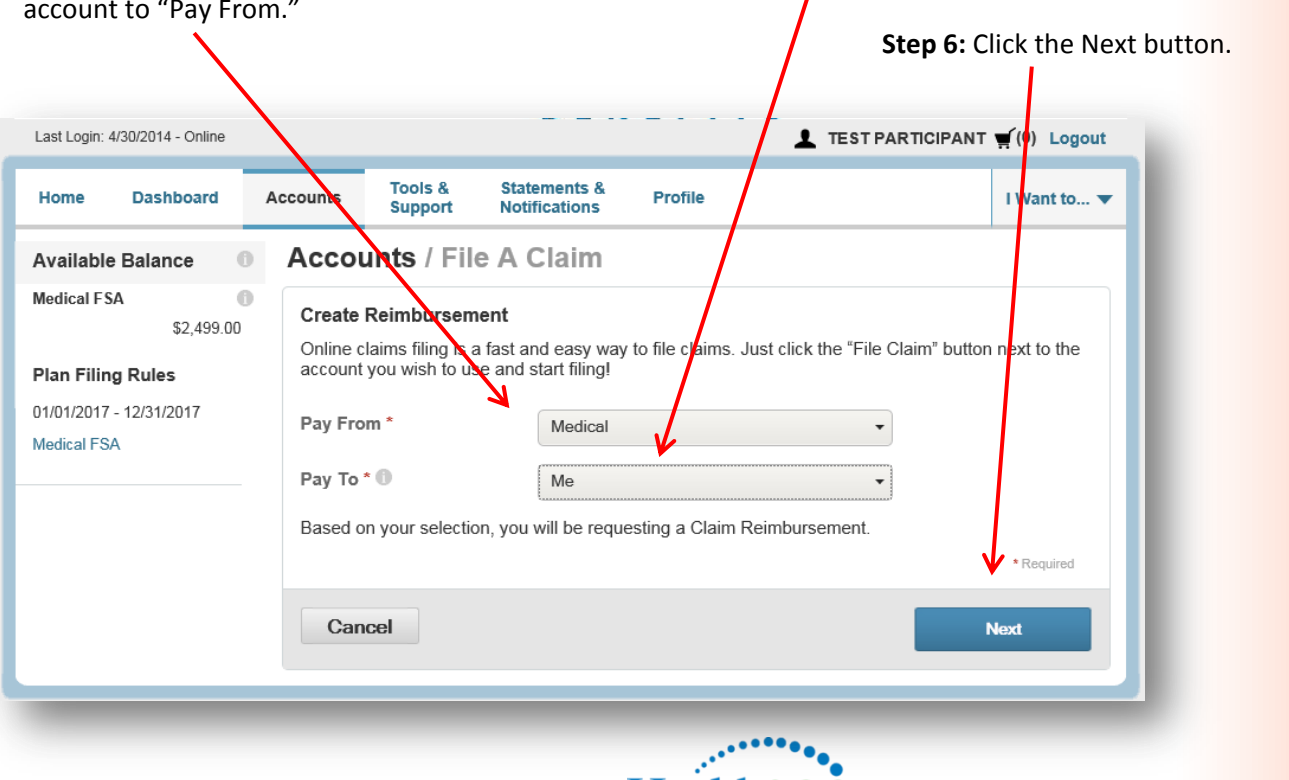

4

**Healt** 

**1-877-385-8775 www.healthscopebenefits.com** **Step 7:** If you have documentation, such as receipts, **Step 8:** When finished with this that you can attach to the claim, click Upload Valid screen, click Next.Documentation. You will be prompted to browse to the location on your computer and upload the document(s). Valid file types are JPG, GIF, PNG, or PDF and cannot exceed 2 Megabytes. Last Login: 4/30/2014 - Online TEST PARTIC PANT (0) Logout **Tools Statements &** Profile Home **Dashboard** Accounts Support **Notifications Accounts / File** Available Balance  $\bullet$ A Claim **Medical FSA**  $\ddot{\text{o}}$ Receipt / Documentation \$2,499.00 Receipt(s) <sup>(i)</sup> **Upload Valid Documentation** 

Medical

Me

Summary

Pay From

Cancel

Pay To

**Plan Filing Rules** 

Medical FSA

01/01/2017 - 12/31/2017

I Want to... ▼

\* Required

**Next** 

**Previous** 

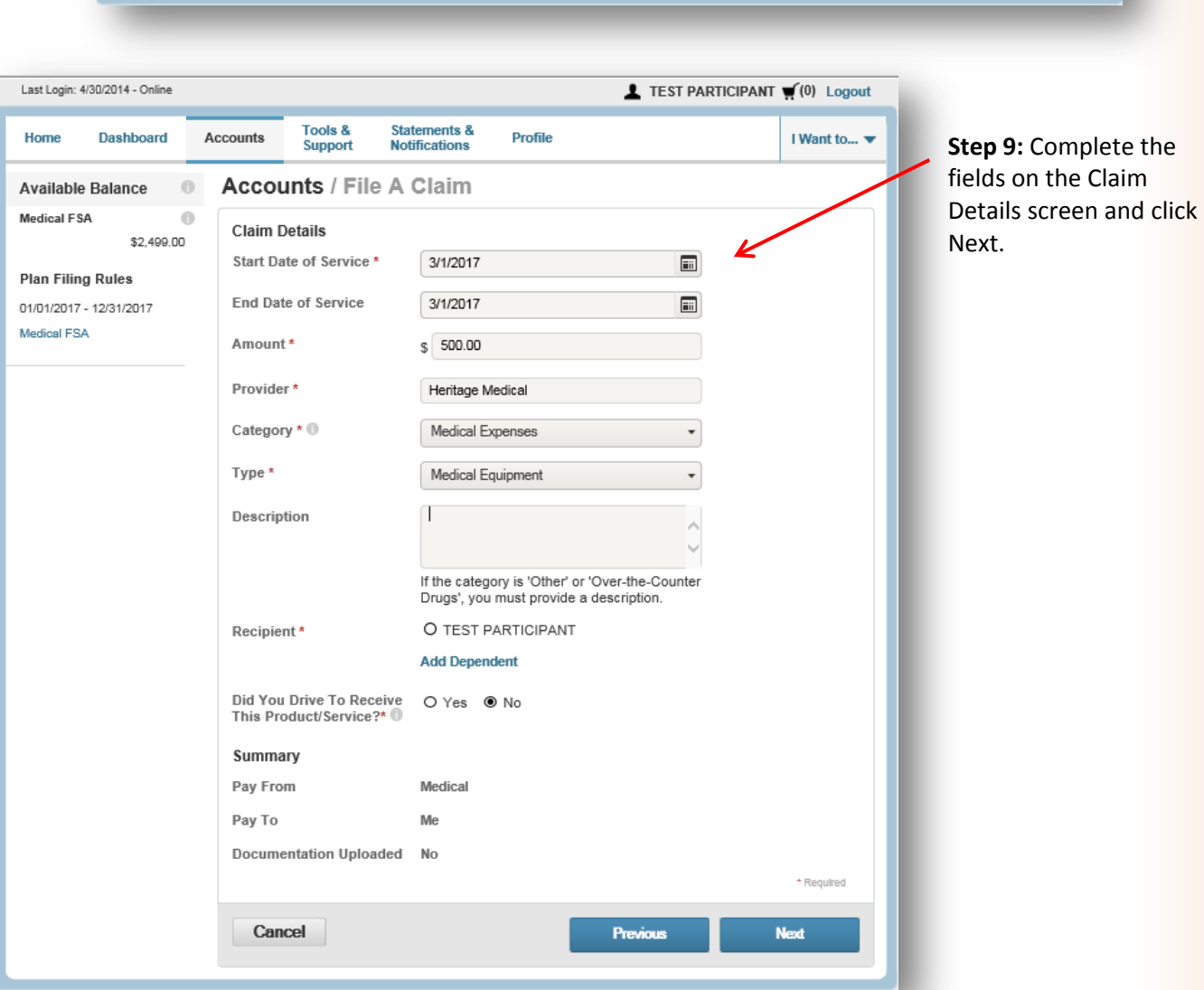

A screen will display that summarizes the claim you are submitting.

**Step 10:** Check the information to verify accuracy. If you need to remove the information or update it, there are buttons/links you can click to do so.

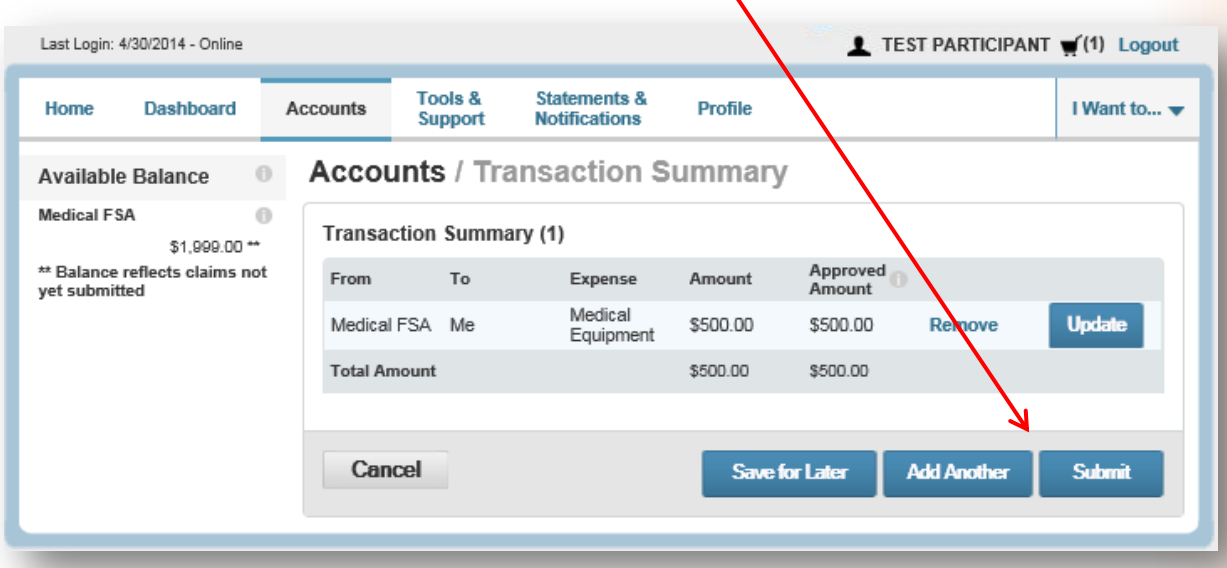

**Step 11:** When you are ready to submit your claim, click Submit.

A confirmation screen will indicate successful submission. If you are mailing or faxing your receipts instead of attaching them to this submission, click the link on this screen called Claim Confirmation Form. Print that form and send it along with your receipts.

**Step 12:** When complete, use the tabs across the top of the screen to navigate to other areas of the web portal, or if you are finished using the system, click "Logout."

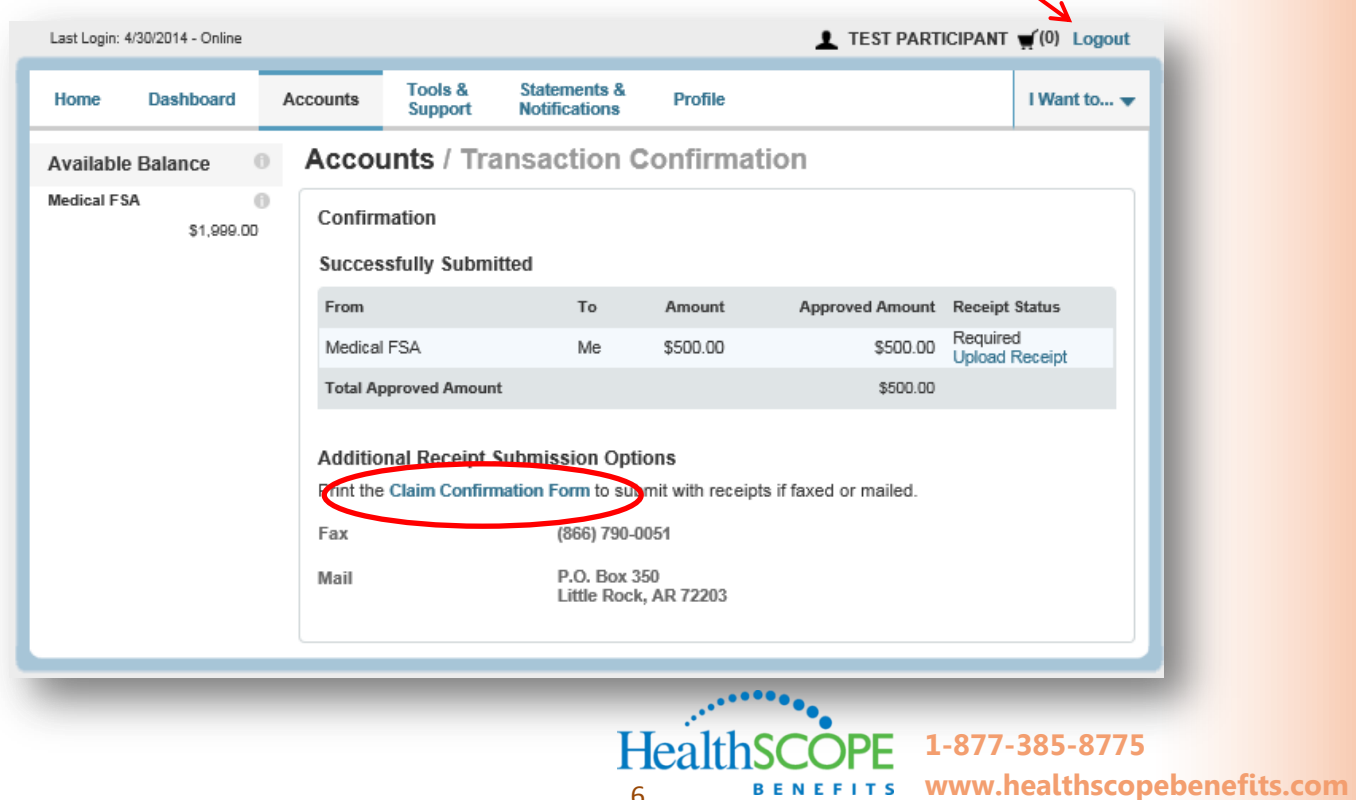

6

## **How to view your Account Information**

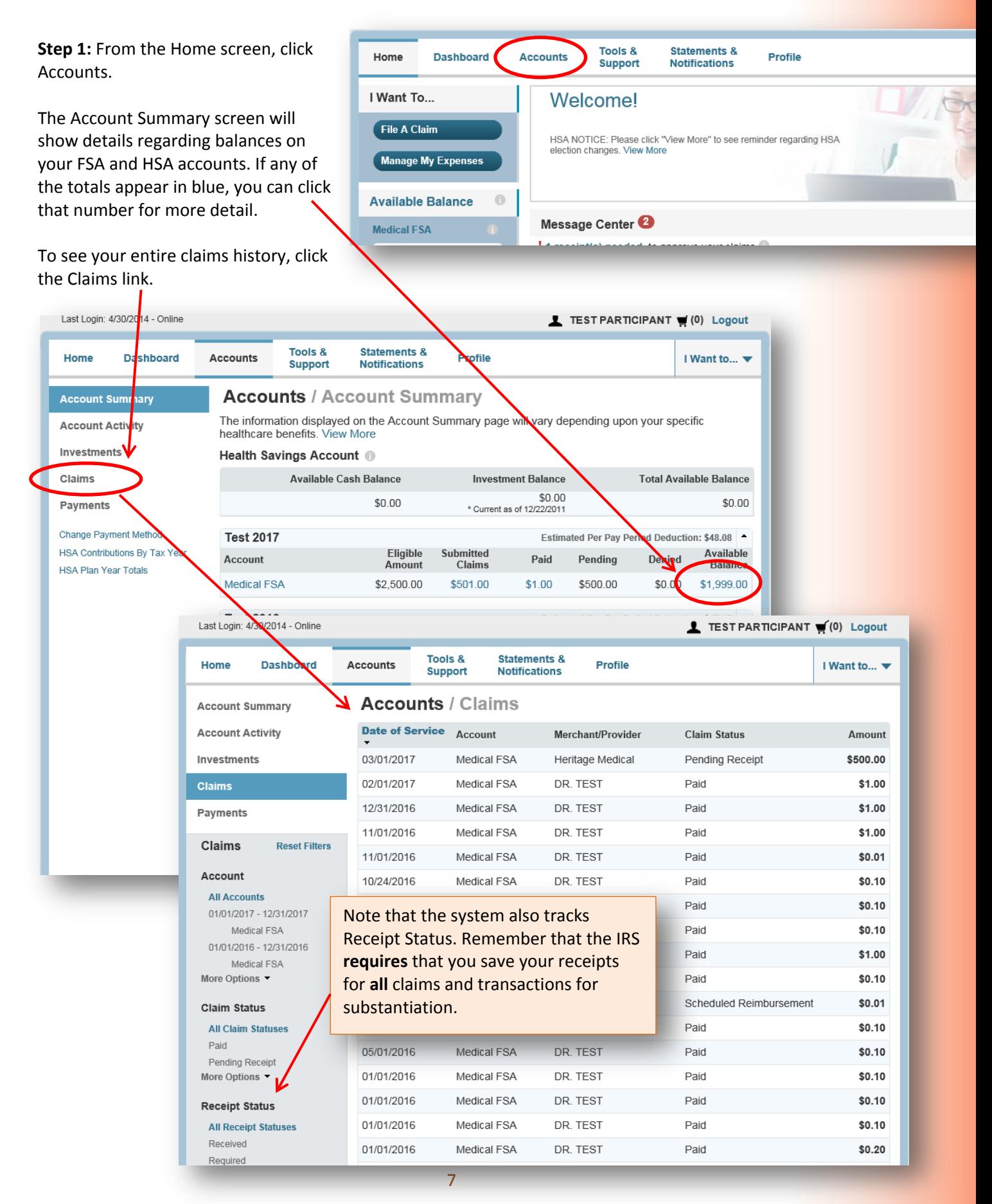

## **Viewing Plan Information, IRS Rules, and Important Documents & Forms**

From anywhere within the portal, click Tools & Support to view various documents and forms, like shown here.

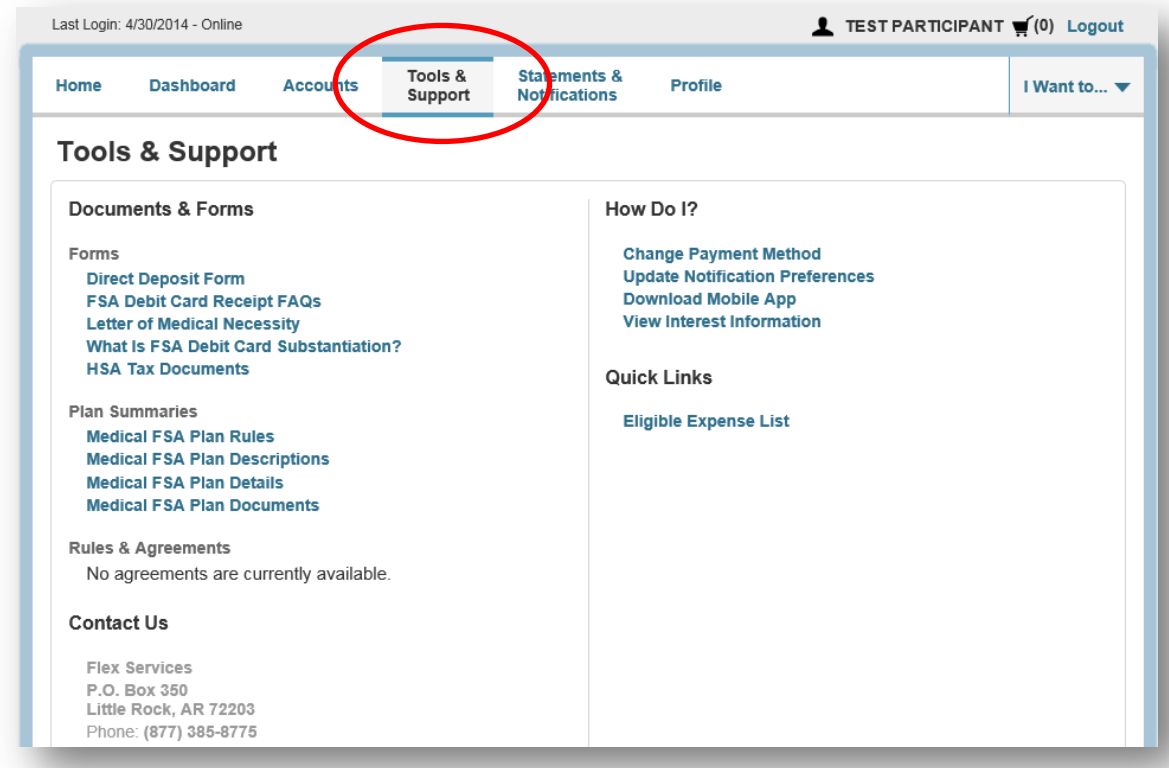

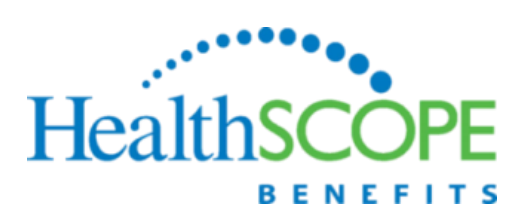

**1-877-385-8775 www.healthscopebenefits.com**

HealthSCOPE Benefits is excited to be your FSA administrator. If you have any questions, please do not hesitate to contact us.

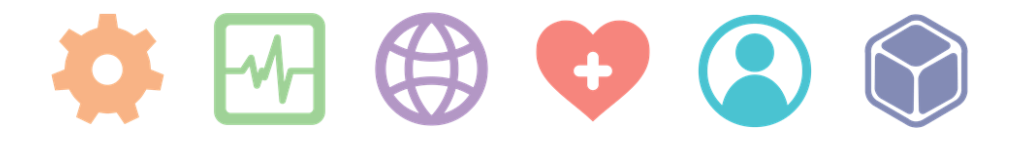